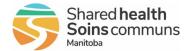

### **Purpose**

This document helps you use your iPhone SE better. It gives you clear instructions and tips on how to make the most of its features, whether you're new to smartphones or have used them before. It's here to help you feel confident using all the different things your iPhone can do.

### 1. iPhone SE Basics

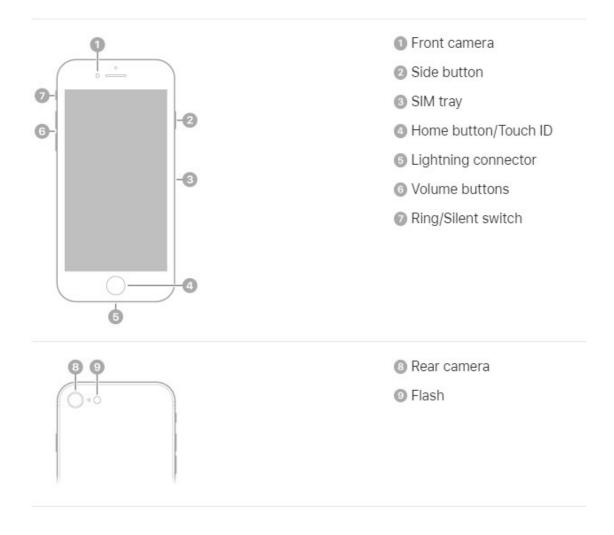

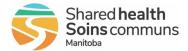

### 2. Turn on iPhone

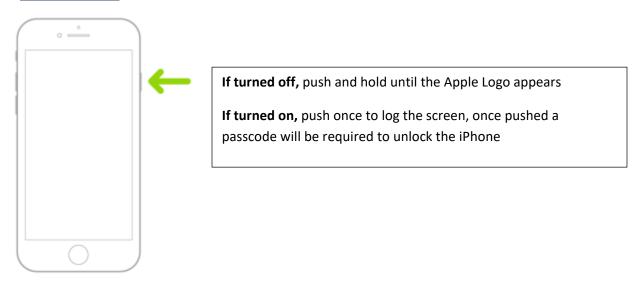

### 3. iPhone SE Display

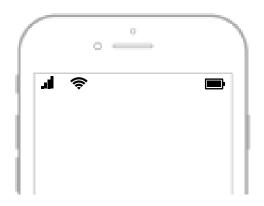

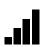

The service icon indicates the strength of the cellular network signal on the device, enabling users to gauge the availability and quality of their mobile connection.

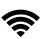

The Wi-Fi icon signifies the presence and strength of a wireless network connection, allowing users to identify when their device is connected to a Wi-Fi network for internet access.

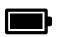

The battery icon displays the current level of battery charge remaining on the device, providing users with a visual indicator of their device's power status and prompting them to recharge when necessary.

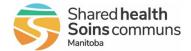

## 4. Basic gestures to interact with iPhone

| Symbol     | Gesture                                                                                                    |
|------------|----------------------------------------------------------------------------------------------------|
| •          | <b>Tap.</b> Briefly touch an item on the screen with one finger. For example, to open an app, tap its icon on the Home Screen.                                                                     |
| <b>o</b>   | <b>Touch and hold.</b> Press an item on the screen until something happens. For example, if you touch and hold the wallpaper of the Home Screen, the app icons begin to jiggle.                    |
| 1          | <b>Swipe.</b> Move one finger across the screen quickly. For example, swipe left on the Home Screen to see more apps.                                                                              |
| 1          | <b>Scroll.</b> Move one finger across the screen without lifting. For example, in Photos, you can drag a list up or down to see more. Swipe to scroll quickly; touch the screen to stop scrolling. |
| <b>2</b> 7 | <b>Zoom.</b> Place two fingers on the screen near each other. Spread them apart to zoom in, or move them toward each other to zoom out.                                                            |
|            | You can also double-tap a photo or webpage to zoom in, and double-tap again to zoom out.                                                                                                    |
|            | In Maps, double-tap and hold, then drag up to zoom in or drag down to zoom out.                                                                                                    |

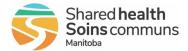

## 5. Navigating your iPhone

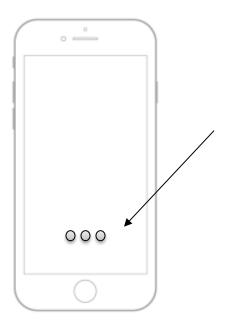

The dots at the bottom of an iPhone show you how many screens or pages you can swipe through. Each dot represents a page, helping you keep track of where you are and how many pages you can move between.

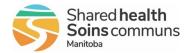

### 6. WRHA Applications

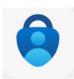

## Microsoft Authenticator

 Helps you sign in to your accounts when you're using two-step verification.

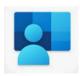

## **Company Portal**

 Allows you, as an employee of your company, securely access corporate apps and data

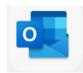

## Outlook

Provides
access to
email
accounts,
allowing users
to send,
receive, and
manage
emails.

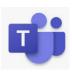

## Microsoft Teams

 Communities, events, chats, channels, meetings, storage, tasks, and calendars in one place Need to confirm that this will be part of the MDM push

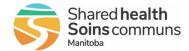

## 7. Additional Applications

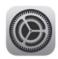

Settings

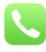

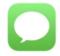

Messages

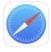

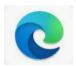

### Settings

 Enables users to customize and manage various aspects of their iPhone's configuration and preferences, ensuring a personalized and optimized user experience.

#### Phone

 Make and receive calls, as well as manage contacts, voicemails, and call history.

### Messages

 Enables users to send and receive text messages, photos, videos, and audio messages to other iPhone users via iMessage, as well as traditional SMS and MMS messages to non-iPhone users.

### Safari

 Default web browser

## Edge

 Additional web browser

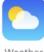

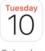

Calendar

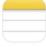

Notes

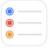

Reminders

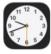

#### Weather

 Provides current weather conditions, forecasts, and weather alerts for locations around the world.

#### Calendar

• Helps users create, edit, and view events.

#### Notes

 Allows users to create and organize textbased notes, lists, and sketches.

### Reminders

• Users can create and manage to-do lists, tasks, and reminders.

### Clock

 Features alarms, timers, stopwatch, and a world clock, helping users stay organized and on schedule

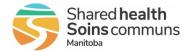

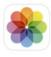

Photos

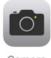

Camera

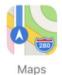

#### **Photos**

 Central hub for organizing and viewing photos and videos captured with the iPhone's camera

#### Camera

 Helps users manage their schedules, create, edit, and view events, set reminders.

## **Apple Maps**

 Apple Maps is the default maps, navigation, and realtime traffic updates.